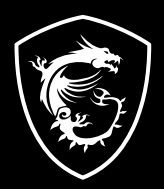

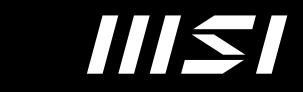

# USER GUIDE

Gaming | Content Creation | Business & Productivity

# **How to Quick Install Drivers** with"ONE TOUCH"function NOTEBOOK

# **Content**

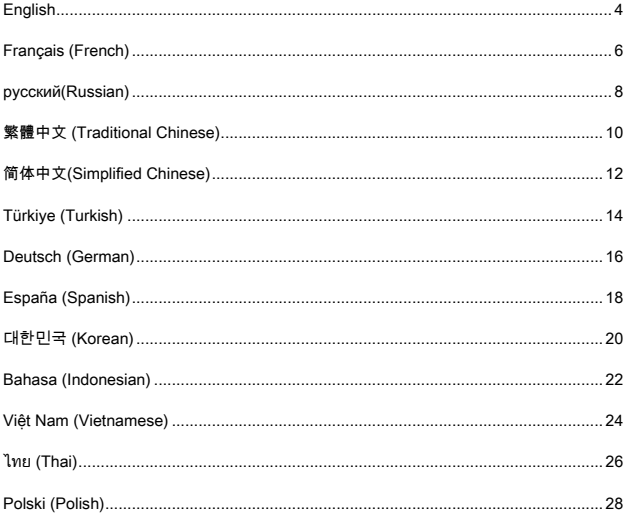

# <span id="page-3-0"></span>**English**

# **How to Quick Install Drivers with"ONE TOUCH"function**

MSI Notebook drivers has been pre-packaged into "DriverCD" partition, and user can install system drivers with [ONETOUCH INSTALL] function at one time. In order to prevent driver version conflicts, please do NOT use any third-party online update applications (Such as 3DP Chip/Net/Bench) to detect/install new drivers.

# **I. Install Windows on MSI Laptop**

1.Boot system by Windows installation media (USB flash, optical disc, etc.). Please make sure your laptop is plugged in AC adapter and then press the [F11] key repeatedly to enter the boot menu while powering on laptop.Then select your Windows installation media in boot menu.

Г

(The example here is booting by Windows installation USB stick: Which is " ADATA USB Flash Drive 0.00 Partition 1 ")

- 2.Choose "Custom: Install Windows only (Advanced)" for windows installation type.
- 3.Strongly Recommended you had better delete [EFI] system partition and the rest partitions: [partition 2] except DriverCD partition. Then, select the unallocated space and create a new partition.
- 4.Choose the new drive partition to install **Windows**

Note: Do Not format/delete/modify the [DriverCD] partition. Doing this will erase MSI driver package in it.

### **II. Install drivers with built-in tool for MSI Laptop**

- 1.Go to "My Computer" and open "DriverCD" disk partition.
- 2.Launch the [CDSetup] to start installing new drivers.

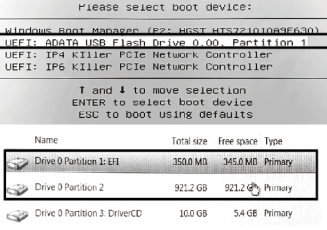

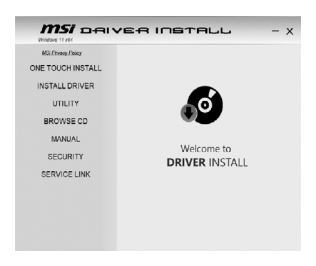

- 3.Select [ONETOUCH INSTALL] and system will automatically begin to install all drivers.
- 4.Press [OK] to continue the procedure.
- 5.Please make sure that you have turned on Bluetooth and WLAN before pressing [OK].
- 6.Please check if the checkbox of "Install Norton Protection Pack" has been checked (MSI recommends keeping a security software installed on your computer at all times.), and press [Next] to install all drivers and utilities.

Note: The security software installed here may vary by country and Notebook model.

- 7.System will reboot several times during theinstallation, please click "OK" button to continue and wait until the installation is complete.
- 8.Installation completed. You can confirm the installation status and enjoy your new system.

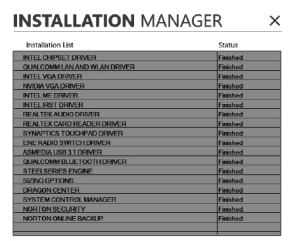

MSI drivers with "ONETOUCH" function are built with EFI Shell Project. Please refer to the copyright notice and license terms below.

EFI Shell Project

Copyright (c) 2012, Intel Corporation. All rights reserved.

Redistribution and use in source and binary forms, with or without modification, are permitted provided that the following conditions are met:

\* Redistributions of source code must retain the above copyright notice, this list of conditions and the following disclaimer.

\* Redistributions in binary form must reproduce the above copyright notice, this list of conditions and the following disclaimer in the documentation and/or other materials provided with the distribution.

THIS SOFTWARE IS PROVIDED BY THE COPYRIGHT HOLDERS ANDCONTRIBUTORS "AS IS" AND ANY EXPRESS OR IMPLIED WARRANTIES, INCLUDING, BUT NOT LIMITED TO, THE IMPLIED WARRANTIES OF MERCHANTABILITY AND FITNESS FOR A PARTICULAR PURPOSE ARE DISCLAIMED. IN NO EVENT SHALL THE COPYRIGHT HOLDER OR CONTRIBUTORS BE LIABLE FOR ANY DIRECT, INDIRECT, INCIDENTAL, SPECIAL, EXEMPLARY, OR CONSEQUENTIAL DAMAGES (INCLUDING, BUTNOT LIMITEDTO, PROCUREMENTOF SUBSTITUTE GOODS OR SERVICES; LOSS OF USE, DATA, OR PROFITS; OR BUSINESS INTERRUPTION) HOWEVER CAUSED ANDON ANY THEORY OF LIABILITY, WHETHER IN CONTRACT, STRICT LIABILITY, OR TORT (INCLUDING NEGLIGENCE OR OTHERWISE) ARISING IN ANY WAY OUT OF THE USE OF THIS SOFTWARE, EVEN IF ADVISED OF THE POSSIBILITY OF SUCH DAMAGE.

# <span id="page-5-0"></span>**Français (French)**

### **Comment rapidement installer les pilotes avec la fonction « One Touch »**

Les pilotes des ordinateurs portables MSI sont préinstallés sur la partition [DriverCD] et la fonction [ONE TOUCH INSTALL] vous permet d'installer les pilotes système en une seule fois. Afin d'éviter les conflits entre les versions de pilotes, veuillez ne PAS utiliser d'applications de mises à jour en ligne tierces (telles que 3DP Chip / Net / Bench) pour détecter ou installer de nouveaux pilotes.

# **I. Installation de Windows sur un ordinateur portable MSI**

1.Démarrez Windows à partir d'un support d'installation tel qu'une clé USB, un CD, etc. Veuillez vous assurer que votre ordinateur est connecté à une source d'alimentation puis appuyez sur la touche [F11] plusieurs fois juste après l'avoir mis en route afin d'entrer dans le menu de démarrage. Sélectionnez ensuite le support d'installation dans le menu de démarrage.

L'image donnée ici en exemple représente un démarrage à partir d'une clé USB appelée «

ADATA USB FlashDrive 0.00 Partition 1 ».

- 2.Choisissez « Personnalisée : installer uniquement Windows (avancé) » comme méthode d'installation de Windows.
- 3.Nous vous recommandons grandement de supprimer les partitions système [EFI] et [partition 2]. N'effacez pas la partition [DriverCD] et n'effacez pas lespartitions

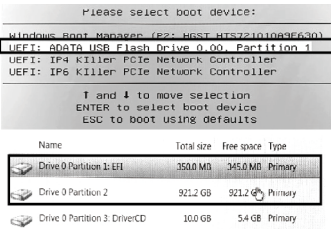

contenant des données personnelles (nous vous conseillons de les sauvegarder sur un support de stockage externe). Sélectionnez ensuite l'espace non alloué pour créer une nouvelle partition.

4.Choisissez la nouvelle partition pour installer **Windows** 

Remarque : ne formatez/effacez/modifiez pas la partition [DriverCD]. Cette opération effacerait le pack de pilotes MSI qui y est intégré.

### **II. Installation des pilotes avec l'outil intégré aux ordinateurs portables MSI**

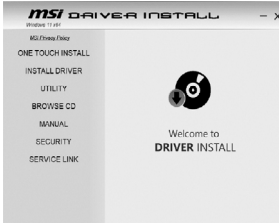

- 1.Allez dans « Mon ordinateur » et ouvrez la partition [DriverCD].
- 2.Lancez [CDSetup] pour commencer l'installation des nouveaux pilotes.
- 3.Sélectionnez [ONETOUCH INSTALL] pour que le système lance automatiquement l'installation de tous les pilotes.
- 4.Cliquez sur [OK] to pour continuer.
- 5.Veuillez vous assurer que vous avez activé le Bluetooth et le WiFi avant de cliquer sur [OK].
- 6.Veuillez vérifier que la case « Installer le pack de protection Norton » est bien cochée (MSI vous recommande de toujours avoir un logiciel de protection installé sur votre ordinateur). Cliquez ensuite sur [Suivant] pour installer les pilotes et utilitaires. [Next] to install all drivers and utilities.
- 7.Le système va redémarrer plusieurs fois pendant l'installation. Veuillez cliquer sur [OK] pour continuer et attendez que l'installation se termine.
- 8.Une fois l'installation terminée, vous pouvez confirmer l'état de l'installation et profiter de votre

Remarque : le logiciel de sécurité installé peut varier selon les pays et les modèles d'ordinateurs.

nouveau système d'exploitation.

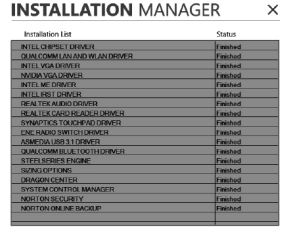

Les pilotes MSI avec fonction One Touch font partie du shell EFI. Veuillez vous référer aux termes de copyright et de licence ci-dessous.

Projet Shell EFI

Copyright (c) 2012, Intel Corporation. Tous droits réservés.

La redistribution et l'utilisation en tant que source et de formes binaires, avec ou sans modifications, sont permises à la condition que les termes suivants soient respectés.

\* La redistribution de codes sources doit contenir les termes de copyright donnés ci-dessus, la listes des conditions et les clauses de non-responsabilité citées ci-dessous.

\* La redistribution de formes binaires doit contenir les termes de copyright donnés ci-dessus, la listes des conditions et les clauses de non-responsabilité citées ci-dessous dans la documentation et/ou tout autre document fourni.

LE LOGICIEL EST FOURNI PAR LES TITULAIRES DES DROITS DE COPYRIGHT ET LES CONTRIBUTEURS « EN L'ÉTAT » ET AUCUNE GARANTIE, EXPLICITE OU IMPLICITE, Y COMPRIS, MAIS SANS S'Y LIMITER, LES GARANTIES IMPLICITES DE QUALITÉ MARCHANDE ET D'APTITUDE À UNE UTILISATION PARTICULIÈRE, N'EST ACCORDÉE. EN AUCUN CAS, LETITULAIREDES DROITS DE COPYRIGHTOU LES COLLABORATEURS NE PEUVENT ÊTRETENUS POUR RESPONSABLES D'UN QUELCONQUEDOMMAGEDIRECT, INDIRECT, ACCESSOIRE, PARTICULIER, EXEMPLAIRE OU CONSÉCUTIF (Y COMPRIS, MAIS SANS S'Y LIMITER , L'ACQUISITIONDE PRODUITS OU SERVICES DE SUBSTITUTION ; LA PERTE DE JOUISSANCE, DE DONNÉES, DE PROFITS. DE BÉNÉFICES OU LES PERTES D'EXPLOITATION) QUELLES QU'EN SOIENT LES CAUSES ET QUEL QUE SOIT LE TYPEDE RESPONSABILITÉ, CONTRACTUELLE, SANS FAUTE OUDÉLICTUELLE (Y COMPRIS PAR NÉGLIGENCE OU POUR UNE AUTRE CAUSE) RÉSULTANT D'UNE MANIÈRE OU D'UNE AUTRE DE L'UTILISATIONDE CE LOGICIEL, MÊME SI MENTION A ÉTÉ FAITEDE LA POSSIBILITÉ DETELS DOMMAGES. POSSIBILITY OF SUCH DAMAGE.

# <span id="page-7-0"></span>**русский(Russian)**

# **Быстрая установка драйверов с функцией "ONE TOUCH"**

[ONETOUCH] — это функция автоматической установки всех необходимых драйверов для вашего ноутбука MSI. Во избежание программных конфликтов не рекомендуется использовать любые другие установщики драйверов, такие как 3DP Chip/Net/Bench и другие.

### **I. Установка новой операционной системы на ноутбук MSI**

1.Убедитесь, что ваш ноутбук подключён к сети питания.Сразу после включения ноутбука, во время загрузки нажмите клавишу [F11] для входа в меню загрузки. Вставьте установочный USB-носитель или оптический диск с дистрибутивом операционной системы.Выберите его в меню загрузки.

(В данном примере показана установка с USB-носителя: Выберите "ADATA USB FlashDrive 0.00 Partition 1")

- 2.Выберите пользовательский тип установки Windows ("Custom").
- 3.Настоятельно рекомендуем удалить системный раздел [EFI] и дисковый раздел [partition 2], после чего необходимо выбрать неразмеченную область диска и создать новый раздел.
- 4.Выберите раздел диска, на который хотите установить операционную систему.

Примечание: не форматируйте, не удаляйте и не изменяйте раздел [DriverCD]. Это может повредить пакет драйверов MSI.

# **II. Установка драйверов при помощи утилиты MSI.**

- 1.Откройте "Мой компьютер" и перейдите на диск с названием "DriverCD".
- 2.Запустите [CDSetup] для начала установки пакета драйверов.

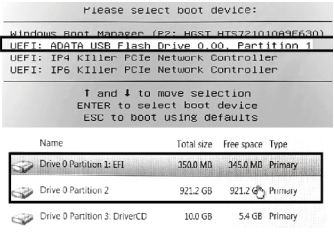

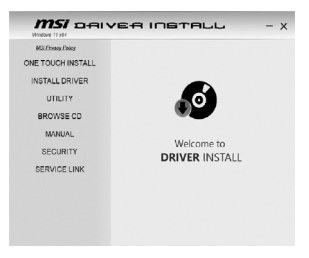

- 3.Выберите [ONETOUCH INSTALL], после чего система начнёт установку всех необходимых драйверов в автоматическом режиме.
- 4.Нажмите [OK] для продолжения процедуры.
- 5.Убедитесь, что вы включили модули Bluetooth и WLAN перед продолжением установки. Нажмите [OK].
- 6.Убедитесь, что вы поставили отметку "Install Protecttion Pack" (Установка пакета защиты). MSI рекомендует всегда устанавливать данный пакет. Нажмите [Далее] для установки необходимых драйверов и утилит.
- 7.Вы можете отслеживать ход установки драйверов по приведённой ниже таблице.
- 8.Для завершения установки система перезагрузится несколько раз. Нажмите кнопку [OK] и ожидайте завершения процесса установки драйверов.
- 9.Завершающий шаг. Проверьте установку каждого драйвера по приведённой таблице. Наслаждайтесь вашей новой системой!

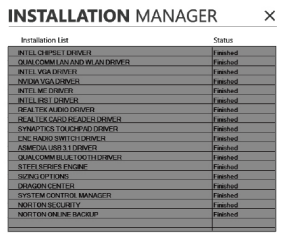

Драйверы MSI, устанавливаемые при помощи функции "ONETOUCH", входят в состав EFI Shell. Пожалуйста, ознакомьтесь с уведомлением об авторских правах и лицензионным соглашением EFI Shell Project.

Copyright © 2012, корпорация Intel. Все права защищены.

Распространение и использование в исходной и двоичной формах, с модификацией или без оной, разрешено при соблюдении следующих условий:

\*Распространяемый исходный код должен содержать приведённое выше уведомление об авторских правах, этот перечень условий и нижеследующий отказ от ответственности.

\*Распространяемый двоичный код должен содержать приведённое выше уведомление об авторских правах, этот перечень условий и нижеследующий отказ от ответственности в документации и/или других материалах, поставляемых с дистрибутивом.

Данное программное обеспечение предоставляется обладателями авторских прав и авторами "КАК ЕСТЬ". Любые явные или подразумеваемые гарантии, включая (но не ограничиваясь) подразумеваемые гарантии коммерческой ценности и пригодности использования для определённых целей, не применяются. Ни при каких условиях обладатель авторских прав или авторы не несут ответственности за любые прямые, косвенные, непредвиденные, специальные, показательные или сопутствующие убытки (включая, но не ограничиваясь приобретением замещающих товаров или услуг; потерей работоспособности, информации или прибыли; перерывами в работе предприятия), чем бы они ни были вызваны и какая бы теория ответственности к ним ни применялась — будь то условия договора, безусловные обязательства или гражданско-правовой деликт (включая халатность или иное), возникающие в связи с использованием этого программного обеспечения даже в случае уведомления обладателями авторских прав и авторами о возможности возникновения таких убытков.

# <span id="page-9-0"></span>**繁體中文 (Traditional Chinese)**

### **如何一鍵快速完成安裝驅動**

微星筆記型電腦已預先將相關驅動軟體放入"DriverCD"磁碟區內,使用者可以透過[一鍵安裝]功 能快速安裝驅動,無需下載額外應用程式來進行驅動安裝(如驅動精靈),以保證原廠軟硬體高 度相容性。

### **步驟 I. 在微星筆記型電腦上安裝Windows系統**

1.請接上變壓器,接著將自備的原版Windows安裝媒體(隨身碟、光碟片等)放入電腦並按下電源 按鈕,開機後連續按壓 [F11]進入開機選單選擇您的安裝媒體來啟動系統。

(接下來將會以隨身碟為例進行說明: 請選擇" ADATA USB FlashDrive 0.00 Partition 1")

- 2.Windows安裝類型請選擇「自訂:只要安裝Windows(進階)」。
- 3.請保留[DriverCD]磁碟,建議刪除[EFI]磁碟 和[磁碟分割2]後,再選擇未分區的磁碟進行 新增磁碟分區。
- 4.選擇要安裝的磁碟區後開始安裝Windows 系統。

注意: 請勿任意格式化/刪除/修改 [DriverCD]分區。此類操作可能造成 微星內建[一鍵安裝]的功能毀損

### **步驟 II:使用原廠內建工具自動安裝 驅動程式**

- 1.開啟檔案總管,進入磁碟區標籤名 稱"DriverCD"的分區。
- 2.執行 [CDSetup] 準備開始安裝程序。

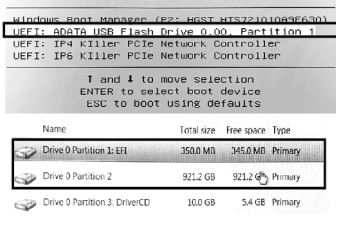

Piegee celect hoot device:

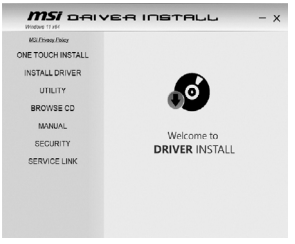

3.選擇 [一鍵安裝]系統將自動開始安裝所有驅動程式。

4.點選 [確定] 繼續執行安裝流程。

5.請確認開啟藍芽與無線網路設備並點選 [確定] 繼續。

注意:所搭配的防毒軟體會因機種、區域等 因 素而有所不同。

- 6.請確認已勾選" Install Norton Protection Pack"(MSI建議一併安裝防毒軟體),並點選[下一 步]開始安裝所有驅動及工具軟體。
- 7.系統將需要多次重啟來完成安裝。請點選[確定]繼 續執行並等候所有驅動程式安裝完成。
- 8.完成後,您可以查看安裝狀態並開始使用全新 的系統。

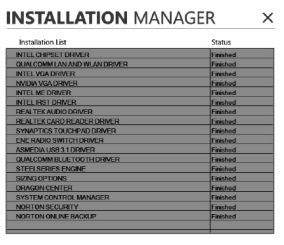

微星筆記型電腦具有[一鍵安裝]功能的驅動軟體係架構於 EFI Shell Project 所編寫,請參閱著作權聲明及相 關授權條款如下:

EFI Shell Project

Copyright (c) 2012, Intel Corporation. All rights reserved.

Redistribution and use in source and binary forms, with or without modification, are permitted provided that the following conditions are met:

\* Redistributions of source code must retain the above copyright notice, this list of conditions and the following disclaimer.

\* Redistributions in binary form must reproduce the above copyright notice, this list of conditions and the following disclaimer in the documentation and/or other materials provided with the distribution.

THIS SOFTWARE IS PROVIDED BY THE COPYRIGHT HOLDERS AND CONTRIBUTORS "AS IS" AND ANY EXPRESS OR IMPLIED WARRANTIES, INCLUDING, BUT NOT LIMITED TO, THE IMPLIED WARRANTIES OF MERCHANTABILITY AND FITNESS FOR A PARTICULAR PURPOSE ARE DISCLAIMED. IN NO EVENT SHALL THE COPYRIGHT HOLDER OR CONTRIBUTORS BE LIABLE FOR ANY DIRECT, INDIRECT, INCIDENTAL, SPECIAL, EXEMPLARY, OR CONSEQUENTIAL DAMAGES (INCLUDING, BUTNOT LIMITEDTO, PROCUREMENTOF SUBSTITUTE GOODS OR SERVICES; LOSS OF USE, DATA, OR PROFITS; OR BUSINESS INTERRUPTION) HOWEVER CAUSED ANDON ANY THEORY OF LIABILITY, WHETHER IN CONTRACT, STRICT LIABILITY, OR TORT (INCLUDING NEGLIGENCE OR OTHERWISE) ARISING IN ANY WAY OUTOF THE USE OF THIS SOFTWARE, EVEN IF ADVISED OF THE POSSIBILITY OF SUCH DAMAGE.

# <span id="page-11-0"></span>**简体中文(Simplified Chinese)**

### **如何一键快速完成安装驱动**

微星笔记本已预先将相关驱动软件放入"DriverCD"磁盘内,用户可以通过[一键安装]功能快速安 装驱动,无需下载额外应用程序来进行驱动安装(如驱动精灵),以保证原厂软硬件高度兼容性。

### **步骤 I. 在微星笔记本上安装Windows系统**

1.请接上电源,将自备的原版Windows安装媒体(U盘、光盘等)放入笔记本并按下电源按钮,开 机后连续按[F11]键进入开机选单,选择您的安装媒体来启动系统。

(接下来将会以U盘为例进行说明: 请选择" ADATA USB Flash Drive 0.00 Partition 1")

- 2.Windows 安装类型请选择「自定义:只要安装Windows(进阶)」。
- 3.请保留[DriverCD]磁盘,建议删除[EFI]磁盘和[磁盘分区2]后,再选择未分区的磁盘进行新增 磁盘分区。
- 4.选择要安装的磁盘后开始安装Windows系 统。

注意: 请勿任意格式化/删除/修改 [DriverCD]分区。此类操作可能造成 微星内建的[一键安装]功能毁损

# **步骤 II.使用原厂内建工具自动安装 驱动程序**

- 1.开启档案总管,进入磁盘区卷标名称 为"DriverCD"的分区。
- 2.执行 [CDSetup] 准备开始安装程序。
- 3.选择 [一键安装]系统将自动开始安装所有驱 动程序。
- 4.点选 [确定] 继续执行安装流程。

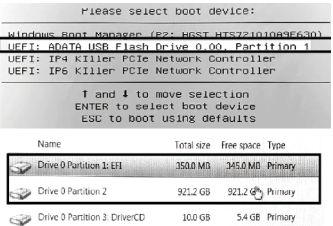

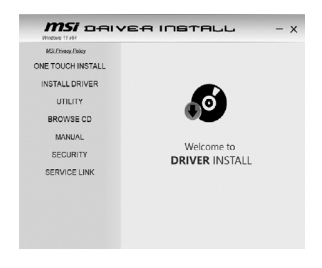

- 5.请确认开启蓝芽与无线网络设备并点选 [确定] 继续。
- 6.请确认已勾选" Install Norton Protection Pack"(MSI建议一并安装防毒软件),并点选[下一步] 开始安装所有驱动及工具软件。

注意:所搭配的防毒軟體會因機種、區 域等因 素而有所不同。

- 7.系统将需要多次重启来完成安装。请点选[确定] 继续执行并等候所有驱动程序安装完成。
- 8.完成后,您可以查看安装状态并开始使用全新 的系统。

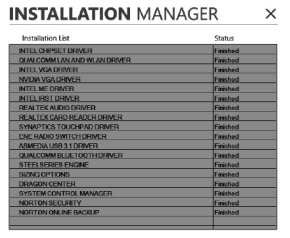

微星笔记本具有[一键安装]功能的驱动软件系架构于 EFI Shell Project 所编写,请参阅著作权声明及相关授 权条款如下:

EFI Shell Project

Copyright (c) 2012, Intel Corporation. All rights reserved.

Redistribution and use in source and binary forms, with or without modification, are permitted provided that the following conditions are met:

\* Redistributions of source code must retain the above copyright notice, this list of conditions and the following disclaimer.

\* Redistributions in binary form must reproduce the above copyright notice, this list of conditions and the following disclaimer in the documentation and/or other materials provided with the distribution.

THIS SOFTWARE IS PROVIDED BY THE COPYRIGHT HOLDERS AND CONTRIBUTORS "AS IS" AND ANY EXPRESS OR IMPLIED WARRANTIES, INCLUDING, BUT NOT LIMITED TO, THE IMPLIED WARRANTIES OF MERCHANTABILITY AND FITNESS FOR A PARTICULAR PURPOSE ARE DISCLAIMED. IN NO EVENT SHALL THE COPYRIGHT HOLDER OR CONTRIBUTORS BE LIABLE FOR ANY DIRECT, INDIRECT, INCIDENTAL, SPECIAL, EXEMPLARY, OR CONSEQUENTIAL DAMAGES (INCLUDING, BUTNOT LIMITEDTO, PROCUREMENTOF SUBSTITUTE GOODS OR SERVICES; LOSS OF USE, DATA, OR PROFITS; OR BUSINESS INTERRUPTION) HOWEVER CAUSED ANDON ANY THEORY OF LIABILITY, WHETHER IN CONTRACT, STRICT LIABILITY, OR TORT (INCLUDING NEGLIGENCE OR OTHERWISE) ARISING IN ANY WAY OUTOF THE USE OF THIS SOFTWARE, EVEN IF ADVISED OF THE POSSIBILITY OF SUCH DAMAGE.

# <span id="page-13-0"></span>**Türkiye (Turkish)**

# **"ONE TOUCH" işlevi ile Hızlı Sürücü Yükleme**

MSI Notebook sürücüleri, tüm yazılım sürücülerinin mevcut olduğu bir "DriverCD" partisyonu ile gelir. Sabit depolama biriminizde ayrılan bu bölümdeki sistem sürücülerini kurmak için [ONE TOUCH INSTALL] işlevini kullanabilirsiniz. Sürücülerde sürüm çakışmasına sebep olmamak için lütfen 3.parti online güncelleme uygulamaları (3DP/Net/Bench vs.) KULLANMAYINIZ.

# **I. MSI Laptop üzerinde Windows Kurulumu**

1.Sisteminize bir Windows Kurulum medyası takınız (USB Flash sürücü, DVD, vs.) Laptop bilgisayarınızın AC gücü ile (adaptör) çalıştığından emin olunuz ve bilgisayarınızın açma düğmesine bastıktan hemen sonra sürekli [F11] tuşuna basarak açılış menüsüne ulaşınız. Açılış menüsünde Windows kurulum medyasını seçiniz.

(Burada verdiğimiz örnekte, " ADATA USB Flash Drive 0.00 Partition 1 " etiketine sahip USB flash sürücü ile kurulum anlatılmaktadır).

- 2.Kurulum tipi olarak "Özel: Yalnızca Windows'u yükle" seçimini yapınız.
- 3.[EFI] sistem bölümü ve diğer bölümleri [partition 2] silmenizi ve sadece DriverCD bölümünü bırakmanızı şiddetle tavsiye ederiz. Ardından, bölümlenmemiş alanı seçerek yeni bir bölüm oluşturunuz.
- 4.Windows'u kurmak için bu yeni bölümünü kullanınız.

Not: Do Not format/delete/modify the [DriverCD] bölümünü silmeyiniz, biçimlendirmeyiniz veya herhangi bir şekilde değiştirmeyiniz. Aksi takdirde bu bölümde bulunan MSI sürücü paketine ulaşmanız mümkün olmayacaktır.

### **II. Sürücülerin, MSI Laptop içinhazırlanan yerleşik araç ile kurulması**

- 1."Bilgisayarım" ikonuna tıklayarak "DriverCD" disk bölümüne ulaşınız.
- 2.Yeni sürücüleri kurmaya başlamak için [CDSetup] programını çalıştırınız.

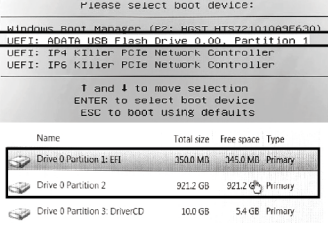

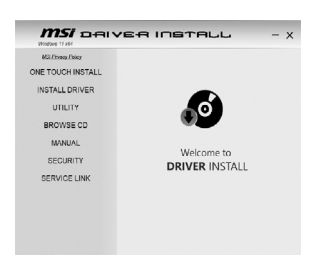

- 3.[ONETOUCH INSTALL] seçeneği ile sistemin tüm sürücüleri otomatik olarak kurmasını sağlayabilirsiniz.Нажмите [OK] для продолжения процедуры.
- 4.[OK] seçeneği ile kurulum sürecine devam ediniz.
- 5.[OK] seçeneğini tıklamadan önce Bluetooth ve WLAN işlevlerinin açık olduğundan emin olunuz.
- 6."Install Norton Protection Pack" kutucuğunun işaretli olup olmadığını kontrol ediniz (MSI, bilgisayarınızda her zaman güncel bir güvenlik yazılımı çalıştırmanızı tavsiye eder). [Next] seçeneği ile tüm sürücülerin ve yardımcı programların kurulumuna başlayabilirsiniz.

Not: Kurulacak güvenlik yazılımı, ülke ve modele göre değişiklik gösterebilir.

- 7.Kurulum boyunca sisteminiz birkaç kez yeniden başlayabilir. Devam etmek için "Tamam" düğmesine tıklayınız ve kurulumun tamamlanmasını bekleyiniz.
- 8.Kurulum tamamlanmıştır. Kurulum durumunu onayladıktan sonra yenilenen sisteminizin keyfini çıkarabilirsiniz.

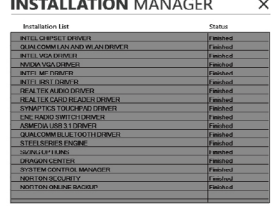

MSI drivers with "ONETOUCH" işlevine sahip MSI sürücüleri, EFI Shell Protect kabuk korumasına sahiptir. Lütfen aşağıdaki telif hakları ve lisans koşullarını okuyunuz.

EFI Shell Project

Copyright (c) 2012, Intel Corporation. Tüm Hakları Saklıdır.

Yeniden dağıtımı, kaynak veya ikili değer halinde kullanımına, ancak aşağıdaki koşulların yerine getirilmesi halinde izin verilir:

\* Kaynak kodu yeniden dağıtımı; yukarıdaki telif hakkı uyarısı, bu koşullar ve aşağıdaki bildirimi kapsamalıdır.

\* İkili değer halinde yapılan yeniden dağıtımlar; sağlanan belgeler veya diğer materyaller içinde bu dağıtım ile birlikte gelen yukarıdaki telif hakkı uyarısı, bu koşullar ve aşağıdaki bildirimi tekrar görüntüleyecek şekilde derlenmelidir.

İŞBU YAZILIM, TELİF SAHİPLERİ VE KATKI SAĞLAYANLAR TARAFINDAN "OLDUĞU GİBİ" SAĞLANMIŞTIR VE ÜSTÜ KAPALI OLARAK VERİLEN PAZARLANABİLİRLİK VE ÖZEL BİR AMACA UYGUNLUK DAHİL, ANCAK BUNLARLA SINIRLI OLMAMAK KAYDIYLA, AÇIKÇA VEYA ÜSTÜ KAPALI OLARAK TÜM TEMİNATLARDAN FERAGATETMEKTEDİR. TELİF SAHİBİ VEYA KATKI SAĞLAYANLAR, BU YAZILIMIN HERHANGİ BİR ŞEKİLDE KULLANIMINDAN KAYNAKLANANDOĞRUDAN, DOLAYLI, KAZA ESERİ, ÖZEL, ÖRNEK TEŞKİL EDECEK VEYA DOLAYLI HASARLARDAN (İKAME MAL VEYA HİZMETTEDARİĞİ, KULLANIM, VERİ VEYA KAZANÇ YA DA İŞ KESİNTİSİ DAHİL, ANCAK BUNLARLA SINIRLI OLMAMAK KAYDIYLA), ANLAŞMA, KESİN YÜKÜMLÜLÜK, TAZMİNAT YÜKÜMLÜLÜĞÜ (İHMAL VEYA DİĞER SEBEPLERLE) DEDAHİL OLMAK ÜZERE HER NE ŞEKİLDE VEYA HER NE YÜKÜMLÜLÜK KURAMI ALTINDA GERÇEKLEŞİRSE GERÇEKLEŞSİN, BU HASARLARIN OLUŞABİLECEĞİ BİLDİRİLMİŞ OLSA DAHİ HİÇBİR KOŞULDA SORUMLUTUTULAMAZ.

# <span id="page-15-0"></span>**Deutsch (German)**

# **Treiber-Schnellinstallation mit der "ONE TOUCH" Funktion**

Die MSI Notebook Treiber und Programme liegen als Paket auf der "DriverCD" Partition und können alle automatisch mit nur einem Klick installiert werden.Um Konflikte bei der automatischen Installation zu vermeiden ist es erforderlich, dass die "ONETOUCH INSTALL" Installation unmittelbar nach der Installation des Betriebssystems durchgeführt wird.

# **I. Installieren von Windows auf einem MSI Laptop**

1.Booten Sie das System von einem Windows Installationsmedium (USB Stick, DVD, etc.). Bitte stellen Sie sicher, dass das Notebook Netzteil angeschlossen ist und drücken Sie die Taste F11 direkt nach dem Einschalten des Systems um in das Bootmenü zu gelangen. Dann wählen Sie bitte das Windows Installationsmedium aus und drücken die ENTER Taste.

(Im Beispiel wird Windows von einem USB Stick mit der Bezeichnung "ADATA USB FlashDrive 0.00, Partition 1 " installiert)

- 2.Wählen Sie als Installationsart "Benutzerdefiniert: nur Windows installieren" aus.
- 3.Wir empfehlen alle Partitionen außer die "DriverCD" Partition zu löschen. Dann wählen Sie bitte den unpartitionierten Bereich aus und erstellen eine neue **Partition**
- 4.Wählen Sie "Weiter" um die Windows Installation zu starten.

Hinweis: Formatieren, löschen oder verändern

Sie auf keinen Fall die Partition [DriverCD], da

hier die ONE TOUCH Installation abgelegt ist.

# **II. Treiber mit Hilfe von ONE TOUCH installieren**

- 1.Klicken Sie auf "Dieser PC" und öffnen Sie das Laufwerk mit der Bezeichnung "DriverCD".
- 2.Rufen Sie dieDatei [CDSetup] auf um das Installationsprogramm zu starten.

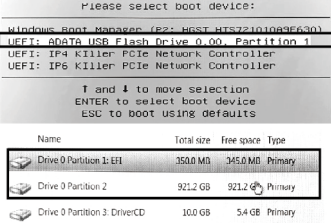

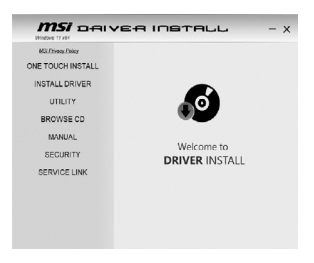

- 3.Wählen Sie [ONETOUCH INSTALL] und das Programm beginnt mit der automatischen Installation.
- 4.Bitte stellen Sie sicher, dass Bluetooth und WLAN eingeschaltet ist und drücken Sie dann auf [OK].
- 5.Bitte prüfen Sie ob "Install Norton Protection Pack" ausgewählt ist. MSI empfiehlt immer eine aktuelle Sicherheitssoftware auf dem System zu installieren. Klicken Sie auf [Next] um mit der Installation der Treiber und Programme zu beginnen.

Hinweis: Die Installation der Sicherheitssoftware kann sich je nach Land und Notebook Modell unterscheiden.

- 6.Das System wird sich während der Installation mehrmals neu Starten. Bitte klicken Sie auf "OK" um fortzufahren und warten Sie bis die Installation komplett abgeschlossen ist.
- 7.Die Installation ist abgeschlossen. Sie können jetzt den Installationsstatus überprüfen und Ihr neues System nutzen.

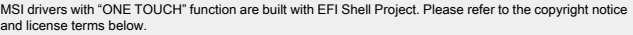

EFI Shell Project

Copyright (c) 2012, Intel Corporation. All rights reserved.

Redistribution and use in source and binary forms, with or without modification, are permitted provided that the following conditions are met:

\* Redistributions of source code must retain the above copyright notice, this list of conditions and the following disclaimer.

\* Redistributions in binary form must reproduce the above copyright notice, this list of conditions and the following disclaimer in the documentation and/or other materials provided with the distribution.

THIS SOFTWARE IS PROVIDED BY THE COPYRIGHT HOLDERS ANDCONTRIBUTORS "AS IS" AND ANY EXPRESS OR IMPLIED WARRANTIES, INCLUDING, BUTNOT LIMITEDTO, THE IMPLIED WARRANTIES OF MERCHANTABILITY AND FITNESS FOR A PARTICULAR PURPOSE ARE DISCLAIMED. IN NO EVENT SHALL THE COPYRIGHT HOLDER OR CONTRIBUTORS BE LIABLE FOR ANY DIRECT, INDIRECT, INCIDENTAL, SPECIAL, EXEMPLARY, OR CONSEQUENTIAL DAMAGES (INCLUDING, BUTNOT LIMITEDTO, PROCUREMENTOF SUBSTITUTE GOODS OR SERVICES; LOSS OF USE, DATA, OR PROFITS; OR BUSINESS INTERRUPTION) HOWEVER CAUSED ANDON ANY THEORY OF LIABILITY, WHETHER IN CONTRACT, STRICT LIABILITY, OR TORT (INCLUDING NEGLIGENCE OR OTHERWISE) ARISING IN ANY WAY OUTOF THE USE OF THIS SOFTWARE, EVEN IF ADVISED OF THE POSSIBILITY OF SUCH DAMAGE.

**INSTALLATION MANAGER**  $\times$ 

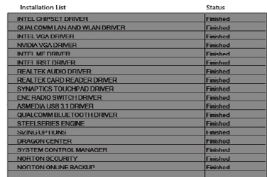

# <span id="page-17-0"></span>**España (Spanish)**

# **Cómo instalar rápidamente los controladores (Drivers) con la función "ONE TOUCH"**

Los controladores de los portátiles MSI se han empaquetado previamente en la partición "DriverCD" y el usuario puede instalar los controladores del sistema a la vez con la función [ONETOUCH INSTALL]. Para evitar conflictos de versión del controlador, NO utilice ninguna aplicación de actualización en línea de terceros (como 3DP Chip/ Net/ Bench) para detectar/instalar nuevos controladores.

# **I. Instale Windows en el portátil de MSI**

1.Arranque el sistema por los medios de instalación de Windows (USB flash, disco óptico, etc.)Asegúrese de que su portátil esté enchufado en el adaptador de CA y presione la

I

tecla [F11] repetidamente para ingresar al menú de arranque mientras se enciende el pc. Entonces seleccione su medio de instalación de Windows en el menú de arranque.

(El siguiente ejemplo es el de una instalación de Windows mediante un USB "ADATA USB FlashDrive 0.00 Partition 1")

2.Seleccione "Personalizado: Instalar sólo Windows (Avanzado)" Para el tipo de instalación de windows.

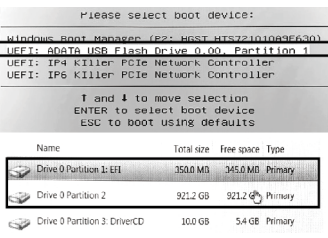

3.Recomendación: es mejor eliminar la partición del sistema [EFI] y las demás

particiones: [partición 2] excepto la partición DriverCD. A continuación, seleccione el espacio no asignado y cree una nueva partición.

4.Escoja la nueva partición de unidad para instalar **Windows** 

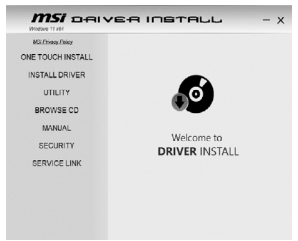

#### Nota Importante:

No formatee/elimine/modifique la partición

[DriverCD]. De hacerlo, borraría el paquete de

controladores de MSI que hay en él.

#### **II. Instale los controladores con la herramienta integrada para los portátiles MSI.**

1.Vaya a "Mi PC" y abra la partición de disco "Driver CD".

2.Inicie el [CDSetup] para comenzar a instalar nuevos controladores.

- 3.Seleccione [instal. automática] y el sistema comenzará a instalar automáticamente todos los controladores.
- 4.Pulse [OK/ACEPTAR] para continuar el procedimiento.
- 5.Asegúrese de haber activado Bluetooth y WLAN con antes de pulsar [OK/ACEPTAR]
- 6.Compruebe si se ha marcado la casilla de verificación "Instalar Norton Protection Pack" (MSI recomienda mantener un software de seguridad instalado en su equipo en todo momento) y presione [NEXT/SIGUIENTE] para instalar todos los controladores y utilidades.

Nota: El software de seguridad instalado aquí puede variar según el país y modelo de portátil.

- 7.El Sistema se reiniciará varias veces durante la instalación, por favor haga clic en el botón "ACEPTAR" para continuar y espere hasta que la instalación se haya completado.
- 8.Instalación completada. Puede confirmar el estado de la instalación y disfrutar de su nuevo sistema.

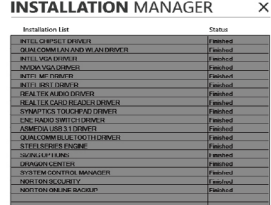

Los controladores MSI con la función "ONETOUCH" se construyen con EFI Shell Project. Por favor refiérase al aviso de copyright y términos de licencia abajo.

Proyecto Shell de EFI

Copyright © 2012, Intel Corporation. Todos los derechos reservados.

Se permite la redistribución y el uso en forma de fuente y binaria, con o sin modificación, siempre que se cumplan las siguientes condiciones:

\*Las redistribuciones del código fuente deben conservar el aviso de copyright anterior, esta lista de condiciones y la siguiente exención de responsabilidad.

\*Las redistribuciones en forma binaria deben reproducir el aviso de copyright anterior, esta lista de condiciones y la siguiente exención de responsabilidad en la documentación y/u otros materiales proporcionados con la distribución.

ÉSTE SOFTWARE ESTÁ PROPORCIONADO POR LOS TITULARES DE LOS DERECHOS DE AUTOR Y LOS CONTRIBUYENTES "TAL CUAL" Y CUALQUIER GARANTÍA EXPRESA O IMPLÍCITA, INCLUYENDO, PERO SIN LIMITARSE A, LAS GARANTÍAS IMPLÍCITAS DE COMERCIABILIDAD Y ADECUACIÓN PARA UN PROPÓSITO PARTICULAR. EN NINGÚN CASO EL TITULAR DE LOS DERECHOS DE AUTOR O LOS CONTRIBUYENTES SERÁN RESPONSABLES POR CUALQUIER DAÑODIRECTO, INDIRECTO, INCIDENTAL, ESPECIAL, EJEMPLAR O CONSECUENTE (INCLUYENDO, PERO NO LIMITANDO A, LA ADQUISICIÓNDE BIENES O SERVICIOS SUSTITUTIVOS, PÉRDIDA DE USO, DATOS O GANANCIAS; O LA INTERRUPCIÓNDEL NEGOCIO) YA CUALQUIER TEORÍA DE RESPONSABILIDAD, YA SEA POR CONTRATO, RESPONSABILIDADESTRICTA O AGRAVIO (INCLUYENDO NEGLIGENCIA ODE OTRA MANERA) QUE SURJA DE CUALQUIER FORMA DEL USODE ÉSTE SOFTWARE, AÚN CUANDO SE ADVIERTE DE LA POSIBILIDAD DE DICHO DAÑO.

# <span id="page-19-0"></span>**대한민국 (Korean)**

### **"ONE TOUCH" 로 드라이버를 빠르게 설치하는 방법**

MSI는 노트북에 설치할 드라이버가 모두 포함된 [ONETOUCH] 통합 설치 기능을 제공합니다. (※ 3DP Chip / Net / Bench와 같은 관련 응용프로그램을 사용하여 드라이버를 설치할 경우 소프트웨어 충돌이 일어날 가능성이 있습니다.)

### **I. MSI 노트북에 새 운영체제 설치**

1.노트북 어댑터에 전원이 연결되어 있는지 확인하고, 전원을 켜는 동안 [F11]을 눌러 부팅 메뉴로 들어갑니다. 운영체제 설치용 USB를 연결하거나 설치용 디스크(CD/DVD)를 광학 드라이브에 삽입하십시오. 부팅 메뉴에서 설치용 USB 혹은 디스크가 있는 드라이브를 선택하십시오.

UEET- TRA FILLED

Name

Drive 0 Partition 1: EFI

Drive 0 Partition 3: DriverCD

**Drive 0 Partition 2** 

(이 사진 예제에서는 USB를 통해 설치하는 방법을 보여줍니다 : "ADATA USB 플래시 드라이브 0.00 파티션 1"을 선택하십시오)

- 2.Windows 설치 유형에서 "사용자 정의"를 선택하십시오.
- 3.권장사항 [EFI] 시스템 파티션과 하드 디스크 [파티션 2]를 삭제하는 것이 좋습니다. 그런 다음 할당되지 않은 공간을 선택하고 새 파티션을 만들 수 있습니다.
- 4.운영체제를 설치할 하드 드라이브 파티션을 선택하십시오.

주의 : [Drive CD] 파티션을 포맷 / 삭제 / 수정하지 마십시오. 이 파티션에 들어있는 MSI 드라이버 패키지가 손상되어 설치에 지장이 발생할 수 있습니다.

#### **MSI** DAIVER INSTALL Mit Friend Point ONE TOUCH INSTALL INSTALL DRIVER unum BROWSE CD **MANUAL** Welcome to SECURITY **DRIVER INSTALL** SERVICE LINK

Please select boot device: Undows Boot Manager (P2: HGST HTS72101089E630 UEFI: ADATA USB Flash Drive 0.00.

UEFI: IP6 KIller PCIe Network Controller ↑ and ↓ to move selection ENTER to select boot device ESC to boot using defaults

PCTe Network Controlle

921.2 GB

10.0 GB

Total size Free space Type

350.0 MB 345.0 MB Primary

921.2 (Primary

5.4 GB Primary

Partition 1

# **II. MSI 노트북을 위한 내장형 파티션 도구로 드라이버 설치**

1."내 컴퓨터"로 이동하여 "DriverCD"라는 드라이브를 여십시오.

2.[CDSetup]을 시작하여 새 드라이버 설치를 시작하십시오.

- 3.[ONETOUCH INSTALL]을 선택하면 시스템이 모든 드라이버를 자동으로 설치하게 됩니다.
- 4.[OK]를 눌러 설치 절차를 계속하십시오.
- 5. [확인]을 누르기 저에 블루투스 및 무선랜(WLAN)을 켜야 합니다.
- 6."Install PROTECTION Pack" 확인란이 선택되어 있는지 확인하십시오(MSI는 항상 컴퓨터에 보안 소프트웨어가 설치 및 유지될 것을 권장합니다). [다음]을 눌러 모든 드라이버 및 유틸리티를 설치하십시오.
- 7.드라이버 패키지가 설치되는 동안 설치 내역을 확인할 수 있습니다.
- 8.시스템이 여러 번 재부팅되면서 설치가 완료되므로,확인 버튼을 클릭하고 설치가 완료될 때까지 기다립니다.

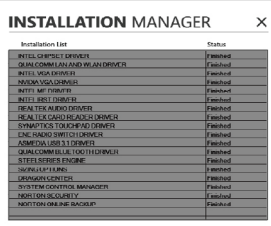

"ONETOUCH" 기능이 있는 MSI 드라이버는 EFI Shell Project와 함께 구축됩니다. 아래 저작권 공지 및 라이센스 조항을 참조하십시오.

EFI Shell Project

Copyright (c) 2012, Intel Corporation. All rights reserved.

다음 조건을 충족하는 경우 수정 여부에 관계없이 원본 및 바이너리 형식의 재배포 및 사용이 허용됩니다.

\* 소스 코드 재배포 시 위의 저작권 공지, 본 조건 목록 및 다음 면책 조항을 포함해야 합니다.

\* 바이너리 형식의 재배포는 위의 저작권 표시, 본 조건 목록 및 다음 면책 조항을 배포 시 제공된 설명서 및/ 또는 기타 자료에 포함시켜야 합니다.

이 소프트웨어는 저작권 소유자 및 기여자가 "있는 그대로" 제공되며 상품성 및 특정 목적에의 적합성에 대한 묵시적인 보증을 포함하여(단, 이에 한하지는 않음) 명시적 또는 묵시적인 일체의 보증이 배제됩니다. 저작권 소유자 또는 기여자는 어떠한 경우에도 직접, 간접, 우발적, 우발적, 특수 또는 징벌적 손해(대체 제품 또는 서비스의 조달, 사용, 데이터 또는 이익의 손실, 또는 비즈니스 중단)에 대한 책임을 지지 않습니다. 계약 위반, 엄격한 책임 또는 불법 행위(과실 포함 또는 기타 포함)에 관계없이 이 소프트웨어의 사용으로 인해 발생하는 모든 책임은 해당 손해의 가능성을 사전에 알고 있던 경우에도 마찬가지입니다.

# <span id="page-21-0"></span>**Bahasa (Indonesian)**

# **Cara menginstall Driver dengan fungsi "ONE TOUCH"**

Driver MSI Notebook telah diintegrasikan pada partisi khusus dengan nama "DriverCD", dan anda bisa menginstall seluruh driver sistem yang dibutuhkan dengan fungsi [ONETOUCH INSTALL]. Untuk mencegah konflik pada versi driver yang akan diinstall, jangan gunakan aplikasi driver update dari pihak ketiga (seperti 3DP Chip/Net/Bench) untuk mendeteksi atau memasang driver baru.

# **I. Memasang Windows pada Laptop MSI**

1.Boot sistem melalui media instalasi anda (USB flash, optical disc, etc.).Pastikan laptop anda tercolok ke sumber daya listrik lalu tekan tombol [F11] pada saat booting untuk memilih boot menu.Setelah itu pilih media instalasi anda pada boot menu.

(Contoh dibawah ini adalah booting melalui media Instalasi USB dengan nama "ADATA USB FlashDrive 0.00 Partition 1")

2.Pilih "Custom : Install Windows only

- (Advanced)" untuk tipe instalasi.
- 3.Sangat Disarankan anda lebih baik menghapus partisi sistem [EFI] dan me-reset partisi anda yang lain : [partition 2] kecuali partisi DriverCD. Lalu pilih unallocated space yang ada dan buat partisi baru sesuai dengan keinginan anda.
- 4.Berikutnya pilih di partisi mana anda ingin menginstall Windows.

#### Catatan:

Jangan mem-format/delete/mengubah partisi [DriverCD] karena dengan melakukan hal ini anda berarti telah menghapus driver MSI yang ada di dalamnya.

# **II.Install driver pada MSI Laptop anda dengan Built-In Tool**

- 1.Buka "My Computer" dan kemudian buka partisi "DriverCD".
- 2.Jalankan aplikasi [CDSetup] untuk memulai pemasangan driver baru.

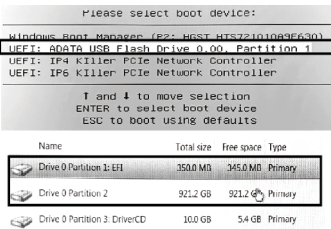

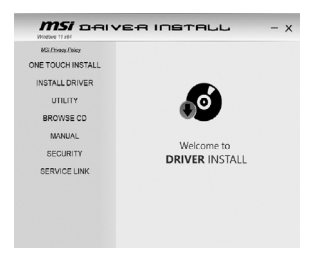

- 3.Pilih opsi [ONETOUCH INSTALL] dan sistem akan secara otomatis menginstall seluruh driver yang diperlukan.
- 4.Pastikan anda telah menghidupkan Bluetooth dan WLAN sebelum menekan tombol [OK].
- 5.Tekan tombol [OK] untuk melanjutkan pemasangan.
- 6.Cek opsi pada checkbox "Install Norton Protection Pack" (MSI merekomendasikan software keamanan untuk selalu terinstall di komputer anda.), kemudian tekan tombol [Next] untuk menginstall semua driver dan utilities.

#### Catatan:

Software keamanan yang ada disini mungkin akan berbeda dari tiap negara dan model notebook.

- 7.Sistem akan reboot beberapa kali pada saat proses instalasi, klik tombol "OK" untuk melanjutkan proses instalasi dan tunggu sampai seluruh proses selesai.
- 8.Instalasi selesai. Anda dapat mengkonfirmasi status instalasi dan menikmati sistem baru anda.

#### **INSTALLATION MANAGER**  $\times$

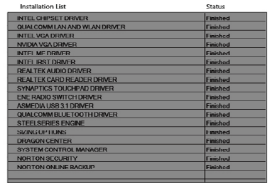

Driver MSI dengan fungsi "ONETOUCH" dibangun dengan EFI Shell Project. Silahkan lihat pemberitahuan mengenai hak cipta dan persayaratan lisensi dibawah ini.

EFI Shell Project

Hak cipta (c) 2012, Intel Corporation. Semua hak dilindungi.

Redistribusi dan penggunaan dalam bentuk sumber dan biner, dengan atau tanpa modifikasi, diizinkan asal syarat berikut terpenuhi:

\* Redistribusi kode sumber harus mempertahankan pemberitahuan hak cipta di atas, daftar syarat ini dan sanggahan berikut.

\* Redistribusi dalam bentuk biner harus menyertakan pemberitahuan hak cipta di atas, daftar syarat ini dan sanggahan berikut dalam dokumentasi dan/atau materi lainnya yang disediakan bersama distribusi tersebut.

PERANGKAT LUNAK INI DISEDIAKAN OLEH PEMEGANG HAK CIPTA DAN KONTRIBUTOR SECARA "APA ADANYA" DAN SEGALA GARANSI TERSURAT ATAUTERSIRAT, TERMASUK, NAMUNTIDAK TERBATAS PADA, GARANSI TERSIRAT MENGENAI DAYA JUAL DAN KESESUAIAN UNTUK KEPERLUAN KHUSUS ADALAH DISANGGAH. DALAM KEADAAN APA PUN PEMILIK HAK CIPTA ATAU KONTRIBUTOR TIDAK BERTANGGUNG JAWAB TERHADAP SEGALA KERUGIAN LANGSUNG, TIDAK LANGSUNG, INSIDENTAL, KHUSUS, TELAH DIPERINGATKAN, ATAU KONSEKUENSIAL (TERMASUK, NAMUNTIDAK TERBATAS PADA, PENGADAAN BARANG ATAU JASA PENGGANTI; HILANGNYA KEGUNAAN, DATA, ATAU LABA; ATAUTERHENTINYA BISNIS) WALAUDISEBABKAN DAN BERDASAR SUATU TEORI KEWAJIBAN, BAIK DALAM KONTRAK, KEWAJIBAN HUKUM, ATAU KESALAHAN (TERMASUK KELALAIANDAN LAINNYA) YANG TIMBUL DARI PENGGUNAAN PERANGKAT LUNAK INI, SEKALIPUNTELAH DIBERITAHU MENGENAI KEMUNGKINAN KERUGIAN **DEMIKIAN** 

# <span id="page-23-0"></span>**Việt Nam (Vietnamese)**

# **Hướng dẫn cài đặt nhanh Driver bằng tính năng "ONE TOUCH"**

MSI đã đóng gói sẵn đầy đủ driver vào trong [ONETOUCH], phần mềm này sẽ tự động cài đặt driver vào máy cho bạn. Để tránh bị xung đột phần mềm, người dùng KHÔNG cần tải thêm bất kì ứng dụng nào khác (ví dụ như 3DP Chip/Net/Bench) để cài đặt driver.KULLANMAYINIZ.

# **I.Cài hệ điều hành lên laptop MSI của bạn**

1.Vui lòng kiểm tra xem laptop đã được cắm sạc vào chưa, sau đó bấm [F11] trong lúc máy đang bật lên để vào menu chon thiết bị khởi đông. Cám bút nhớ USB hoặc cho đĩa cài đặt hệ điều hành vào ổ đĩa.Chon thiết bị tương ứng\.

(Tài liệu hướng dẫn này chỉ dẫn cách cài đặt từ bút nhớ USB: Chọn " ADATA USB FlashDrive 0.00 Partition 1 ")

- 2.Chọn Custom khi được hỏi cách thức cài đặt Windows.
- 3.Khuyến cáo bạn nên xóa phân vùng hệ thống [EFI] và phân vùng [partition 2] trên ổ cứng đi. Sau đó bạn có thể chọn dung lượng lưu trữ chưa phân vùng và tự tạo phân vùng mới theo ý muốn.
- 4.Chọn phân vùng ổ cứng bạn muốn cài Windows vào.

Lưu ý: Không format/xóa/thay đổi phân vùng [DriverCD]. Làm vậy có thể gây ảnh hưởng tới bộ cài đặt Driver.

# **II.Cài đặt driver bằng công cụ tích hợp cho laptop MSI**

- 1.Vào " My Computer" và mở ổ đĩa có tên là DriverCD.
- 2.Chạy ứng dụng [CDSetup] để bắt đầu cài đặt driver.
- 3. Chọn [ONE TOUCH INSTALL]. Sau đó máy sẽ bắt đầu cài đặt driver hoàn toàn tự động.

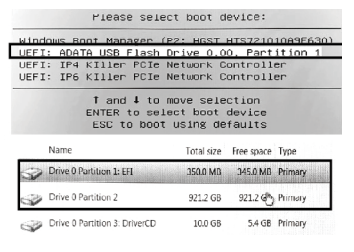

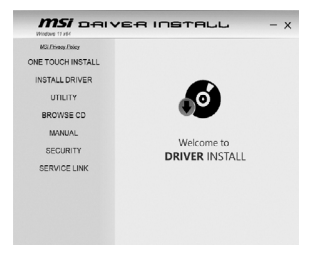

- 4.Bấm [OK] để tiếp tục.
- 5.Vui lòng đảm bảo là đã bật Bluetooth và WLAN lên trước khi bấm [OK].
- 6. Vui lòng đánh dấu chọn vào ô trống trước dòng "Install Protection Pack" (MSI khuyến cáo lúc nào cũng nên cài đặt sẵn một phần mềm chống virus trên máy tính), rồi bấm [Next] để cài đặt tất cả driver và tiện ích cần thiết.
- 7.Theo dõi tiến trình cài đặt.
- 8.Máy sẽ tự khởi động lại nhiều lần để hoàn tất quá trình cài đặt, khi hiện lên cửa sổ hỏi chỉ cần bấm OK và chờ cho tới khi việc cài đặt hoàn tất.

#### Catatan:

Software keamanan yang ada disini mungkin akan berbeda dari tiap negara dan model notebook.

9.Kết thúc. Bạn có thể xem lại tình trạng cài đặt và tận hưởng chiếc máy tính mới của mình.

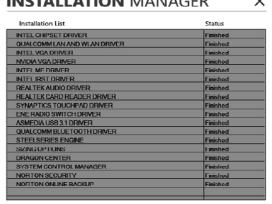

Driver MSI cùng với tính năng "ONETOUCH" được phát triển dựa trên EFI Shell Project. Vui lòng tham khảo thông báo và điều khoản bản quyền ở dưới đây.

#### EFI Shell Project

Bản quyên đăng kí (c) 2012 thuộc Tập đoàn Intel. Mọi quyền được bảo hộ.

Việc tái phân phối và sử dụng dưới dạng mã nguồn hoặc mã nhị phân, có hoặc không có chỉnh sửa, được cho phép thực hiện nếu đáp ứng được các điều kiện dưới đây:

\* Việc tái phân phối dưới dạng mã nguồn phải tuân thủ theo thông báo bản quyền trên, cũng như danh sách điều khoản và điều khoản bỏ quyền sau đây.

\* Việc tái phân phối dưới dạng mã nhị phân phải đáp ứng theo thông báo bản quyền trên, cũng như danh sách điều khoản và điều khoản bỏ quyền trong văn bản và/hoặc các tài liệu khác đi kèm khi phân phối.

İTHIS SOFTWARE IS PROVIDED BY THE COPYRIGHT HOLDERS ANDCONTRIBUTORS "AS IS" AND ANY EXPRESS OR IMPLIED WARRANTIES, INCLUDING, BUTNOT LIMITEDTO, THE IMPLIED WARRANTIES OF MERCHANTABILITY AND FITNESS FOR A PARTICULAR PURPOSE ARE DISCLAIMED. IN NO EVENT SHALL THE COPYRIGHT HOLDER OR CONTRIBUTORS BE LIABLE FOR ANY DIRECT, INDIRECT, INCIDENTAL, SPECIAL, EXEMPLARY, OR CONSEQUENTIAL DAMAGES (INCLUDING, BUT NOT LIMITED TO, PROCUREMENT OF SUBSTITUTE GOODS OR SERVICES; LOSS OF USE, DATA, OR PROFITS; OR BUSINESS INTERRUPTION) HOWEVER CAUSED ANDON ANY THEORY OF LIABILITY, WHETHER IN CONTRACT, STRICT LIABILITY, OR TORT (INCLUDING NEGLIGENCE OR OTHERWISE) ARISING IN ANY WAY OUTOF THE USE OF THIS SOFTWARE, EVEN IF ADVISED OF THE POSSIBILITY OF SUCH DAMAGE.

# <span id="page-25-0"></span>**ไทย (Thai)**

# **วิิธีีติิดตั้้�งไดรเวอรดวยฟงกชััน "ONE TOUCH"**

MSI ได้บรรจุไดร์เวอร์ไว้ใน One Touch ซึ่งฟังก์ชัน One Touch นี้จะทำการติดตั้งไดร์เวอร์ไปยังแล็ปท็อปของคุณ ้ และเพื่อป้องกันข้อผิดพลาดของซอฟต์แวร์ ผู้ใช้ไม่จำเป็นต้องดาว์นโหลดแอพพลิเคชั่นเสริมใดๆ ยกตัวอย่างเช่น 3DP, Chip, Net หรือ Bench เพื่อทำการติดตั้งไดร์เวอร์

# **I. การติิดตั้้�งระบบปฏิิบััติิการใหมบน MSI แล็็ปท็็อป**

1.ตรวจสอบให้แน่ใจว่าปลั้กแล็ปท็อปของคุณเสียบเข้ากับแหล่งจ่ายไฟ และกดปุ่ม F11ขณะเปิดเครื่องเพื่อเ ข้าส่โหมดบท จากนั้นเสียบ USB หรือใส่แผ่นดิสก์ของคุณเองกับแล็ปท็อป เลือกไดรฟ์ที่ถูกต้อง

(ภาพตััวอย่่างนี้้�แสดงถึึงวิิธีีการติิดตั้้�งกัับ USB ห้้คุุณกดเลืือก "ADATA USB FlashDrive 0.00 Partition 1")

- 2. เลือกประเภทการติดตั้ง Windows แบบกำหนด เอง
- 3.คำแนะนำสำคัญคือ คุณควรจะลบพาร์ติชัน1(EFI) ้ และฮาร์ดดิสก์พาร์ตชัน2 (ดังรูปตัวอย่าง) จากนั้น ุคณจะสามารถเลือกพื้นที่สำหรับการสร้างพาร์ติ ชัันใหมได
- ่ 4.เลือกฮาร์ดไดร์ฟพาร์ติชันที่คณต้องการติดตั้งิ

หมายเหตุ ห้ามทำ�การฟอร์แมต ลบ หรือแก้ไข พาร์ติชัน (ไดร์เวอร์ซีดี) เพราะอาจทำ�ให้เกิด ความเสียหายต่อ MSI ไดร์เวอร์

# **II.การติดตั้งไดรเวอรดวยเครื่องมือพารติ ชันแบบ INBUILT ส�ำหรับ MSI แล็ปท็อป**

- 1.ไปที่่� "My Computer" และเปดไดรฟที่่�ชื่่�อ DriverCD
- 2.กดเลือก (CDSetup) เพื่อเริ่มต้นการติดตั้งไดร์เวอร์ใหม
- 3.เลือก (One Touch Install) จากนั้นระบบจะเริ่มทำการ ติดตั้งไดร์เวอร์ทั้งหมดโดยอัตโนมัติ
- 4. กด OK เพื่อทำการติดตั้งขั้นตอนต่อไป
- 5. โปรดตรวจสอบให้แน่ใจว่าคุณได้ทำการเปิดบลุทธ และ เชื่่�อมตออิินเตอร์เน็็ตกอนกด OK

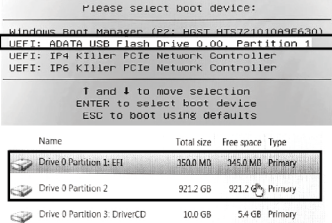

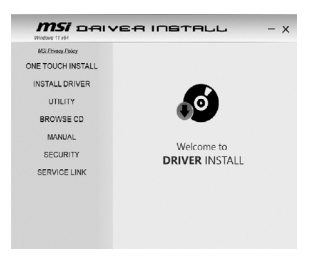

- 6.ตรวจสอบใหดีีวามีีการเลืือก "Install Protection Pack" ไว้หรืือไม (MSI แนะนำำ�ใหมีีการติิดตั้้�ง ซอฟต์แวร์รักษาความปลอดภัยไว้ในคอมพิวเตอร์ทุกครั้ง) จากนั้นกด Next เพื่อติดตั้งไดร์เวอร์และ โปรแกรมอรรถประโยชน
- 7.ติดตามและดูความคืบหน้าของการติดตั้ง
- 8.ระบบจะทำการรีบูทเครื่องหลายๆครั้งเพื่อสิ้นสุดการติดตั้ง จากนั้นกดปุ่ม OK และรอจนกว่าการติดตั้งจะ เสร็็จสมบููรณ์์
- 9.การติิดตั้้�งเสร็็จสมบููรณ์ คุุณสามารถตรวจสอบสถานะ ของการติดตั้งและเริ่มต้นใช้ระบบใหม่ได้

#### **INSTALLATION MANAGER**  $\times$

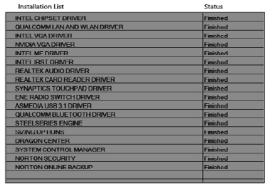

ไดร์เวอร์ MSI กับฟังก์ชั่น "ONETOUCH" ถูกสร้างขึ้นด้วยโครงการ EFI Shell Project โปรดดคำประกาศเกี่ยวกับลิขสิทธิ์และเงื่อนไขการอนุญาตด้านล่างน โครงการเชลล์ของ EFI ลิขสิทธิ์ (c) 2012, บริษัท อินเทล สงวนลิขสิทธิ

การเผยแพร่ซ้ำและการใช้งานในรูปแบบไบนารีที่มีหรือไม่มีการดัดแปลงจะได้รับอนุญาตโดยมีเงื่อนไขดังต่อไปนี้: \*การแจกจ่ายรหัสต้นฉบับซ้ำจะต้องมีการเก็บรักษาประกาศลิขสิทธิ์ด้านบนรายการเงื่อนไขและข้อจำภัดความรับผิดชอบ ต่อไปนี้

\*การเผยแพร่ซ้ำ�ในรูปแบบไบนารีต้องทวนซ้ำ�คำ�ประกาศลิขสิทธิ์ด้านบน รายการเงื่อนไขและข้อจำ�กัดความรับผิดชอบ ต่อไปนี้ในเอกสารและ หรือวัสดุอื่น ๆ ที่ให้มาพร้อมกับการแจกจ่าย์ี้

ีซอฟต์แวร์นี้จัดเตรียมโดยผู้ถือครองลิขสิทธิ์และผู้ร่วมให้ข้อมูล "ตามที่เป็นอยู่" และการรับประกันอย่างชัดเจนหรือโดย นัยใด ๆ รวมถึงแต่ไม่จำกัดเพียงการรับประกันโดยนัยที่มีผลต่อความสามารถในการทำกำไรและความเหมาะสมต่อวัตถ ประสงค์เฉพาะ โดยไม่คำ�นึงถึงกรณีใดๆ ผู้ถือครองลิขสิทธิ์หรือผู้ร่วมสมทบจะไม่รับผิดชอบต่อความเสียหายทั้งทางตรง ทางอ้อม อุบัติเหตุ ค่าเสียหายหรือผลเสียหายที่ตามมา (รวมถึงแต่ไม่จำ�กัดเฉพาะการจัดหาสินค้าหรือบริการทดแทน การสูญเสีย การใช้ข้อมูล หรือผลกำไร รวมถึงความประมาทหรืออื่น ๆ ที่เกิดขึ้นจากการใช้ซอฟต์แวร์นี้ ถึงแม้ว่าจะได้ รับแจ้งถึงความเป็นไปได้ของความเสียหายดังกล่าวแล้วก็ตาม

# <span id="page-27-0"></span>**Polski (Polish)**

### **Jak szybko zainstalowa sterowniki za pomoc funkcji "ONE TOUCH"**

Sterowniki przeznaczone dla notebooków firmy MSI są fabrycznie zapisywane na partycji "DriverCD", a użytkownik może w dowolnej chwili zainstalować sterowniki systemowe za pomocą funkcji [ONE TOUCH INSTALL]. Aby w trakcie instalacji uniknąć konfliktów związanych z wersjami sterowników, proszę NIE używać do wykrywania nowych sterowników żadnych aplikacji do aktualizacji sterowników online przygotowanych przez firmy trzecie (np. takich jak: 3DP Chip / Net / Bench).

# **I. Zainstaluj system operacyjny Windows na laptopie MSI**

1.Uruchom (zbootuj) komputer używając nośnika instalacyjnego systemu Windows (klucza USB, płyty CD/DVD itp.). Upewnij się, że laptop podłączony jest do zasilacza sieciowego, a następnie podczas włączania komputera wciśnij klawisz [F11] po to, aby wejść do menustartowego.Następnie w menu startowym wybierz nośnik instalacyjny systemu Windows.

(Na poniższym przykładzie, jest to start systemu z nośnika instalacyjnego Windows znajdującego się na kluczu USB: .ADATA USB Flash Drive 0.00 Partition 1")

- 2.W przypadku instalacji systemu Windows wybierz opcję "Niestandardowa: tylko zainstaluj system Windows (zaawansowane)".
- 3.Zdecydowanie zaleca się, aby usunąć partycję systemową [EFI] oraz pozostałe partycje: [Partycja 2] z wyjątkiem partycji DriverCD. Następnie wybierz nieprzydzielone miejsce i utwórz nową partycję.
- 4.Wybierz nową partycję dysku, na której zainstalowany zostanie system Windows.

Uwaga: Nie formatuj / nie usuwaj / nie modyfikuj partycji [DriverCD]. Działania takie spowodują skasowanie pakietu sterowników MSI.

#### **II.Zainstaluj sterowniki za pomocą wbudowanego narzędzia dla laptopów MSI**

- 1. Przejdź do okna "Mój komputer" i otwórz dysk twardy "DriverCD".
- 2.Aby rozpocząć instalowanie nowych sterowników uruchom program [CDSetup].

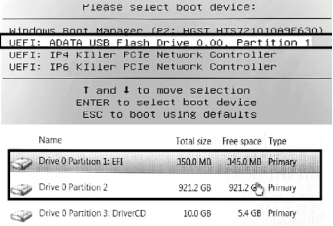

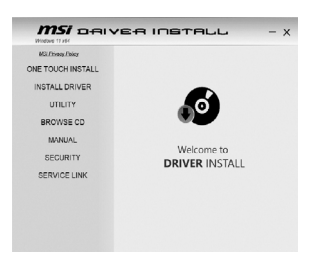

- 3.System automatycznie rozpocznie instalację wszystkich sterowników po wybraniu opcji [ONETOUCH INSTALL].
- 4.Aby kontynuować procedurę instalacji naciśnij przycisk [OK].
- 5.Przed wciśnięciem przycisku [OK] upewnij się, że włączona jest funkcja Bluetooth i sieć WI AN
- 6.Upewnij się, czy zostało zaznaczone pole wyboru "Zainstaluj pakiet Norton Protection Pack" (firma MSI zaleca, aby oprogramowanie zabezpieczające było zawsze zainstalowane na komputerze), a następnie naciśnij przycisk [Dalej], aby zainstalować wszystkie sterowniki i

narzędzia.

7.W trakcie instalacji system zrestartuje się kilka razy. Aby kontynuować kliknij przycisk "OK" i poczekaj, aż instalacja zostanie zakończona.

Uwaga: instalowane tutaj oprogramowanie zabezpieczające może różnić się w zależności od kraju i modelu notebooka.

8.Instalacja zakończona. Możesz potwierdzić status instalacji i cieszyć się nowym systemem.

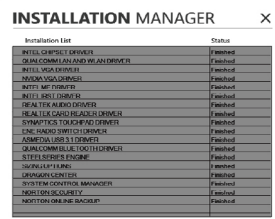

Sterowniki MSI z funkcja "ONE TOUCH" korzystają z algorytmów i procedur opracowanych w ramach projektu EFI Shell Project. Zapoznaj się z zamieszczonymi poniżej informacjami dotyczącymi praw autorskich i warunków licencji.

#### EFI Shell Project

Copyright (c) 2012, Intel Corporation. Wszelkie prawa zastrzeżone.

Redystrybucja i wykorzystanie w formie źródłowej i binarnej, z modyfikacją lub bez, są dozwolone, pod warunkiem spełnienia następujących kryteriów:

\* Redystrybucja kodu źródłowego możliwa jest pod warunkiem zachowania powyższych informacji o prawach autorskich, niniejszej listy warunków oraz poniższych zastrzeżeń.

\* Redystrybucje w formie binarnej muszą zawierać powyższe informacje o prawach autorskich, niniejszą listę warunków i poniższe zastrzeżenia w dokumentacji i / lub innych materiałach dostarczonych wraz z dystrybucją.

NINIEJSZE OPROGRAMOWANIE UDOSTĘPNIANE JEST PRZEZ WŁAŚCICIELI PRAW AUTORSKICH I WSPÓŁPRACUJĄCYCH Z NIMI TWÓRCÓW I FIRMY W FORMIE "TAKA JAKA JEST", A WSZELKIE OKRESLONE LUB DOROZUMIANE GWARANCJE, KTORE NIE WYNIKAJĄ BEZPOSREDNIO<br>Z ODPOWIEDZIALNOŚCI HANDLOWEJ LUB ZGODNOŚCI Z UMOWĄ, SĄ ODRZUCANE. WŁAŚCICIEL PRAW AUTORSKICH LUB WSPÓŁAUTORZY NIE PONOSZA W ŻADNYM WYPADKU ODPOWIEDZIALNOŚCI ZA JAKIEKOLWIEK BEZPOŚREDNIE, POŚREDNIE, PRZYPADKOWE, CELOWE, PRZYKŁADOWE LUB DODATKOWE SZKODY (W TYM, ALE NIE OGRANICZONEDO, ZAKUPU PRODUKTÓW LUB USŁUG ZASTĘPCZYCH, UTRATY MOŻLIWOŚCI UŻYTKOWANIA, UTRATY DANYCH LUB ZYSKÓW, BĄDŹ WYSTĄPIENIA PRZERWY W PROWADZENIUDZIAŁALNOŚCI) SPOWODOWAŁY W JAKIKOLWIEK SPOSÓB POWSTANIE TEORII ODPOWIEDZIALNOŚCI, NIEZALEZNIE OD TEGO, CZY W UMOWIE OKRESLONO SCISŁĄ ODPOWIEDZIALNOŚĆ, BĄDZ<br>DELIKT PRAWNY (W TYM, W WYNIKU ZANIEDBANIA LUB ZAISTNIAŁE W INNY SPOSÓB) POWSTAŁE W JAKIKOLWIEK SPOSÓB Z POWODU UŻYCIA TEGO OPROGRAMOWANIA, NAWET JEŚLI UŻYTKOWNIK ZOSTAŁ POINFORMOWANY O MOŻLIWOŚCI WYSTĄPIENIA TAKIEJ SZKODY.

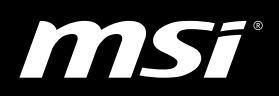

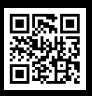

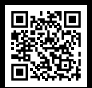

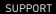

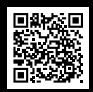

MSI.COM SUPPORT SUPPORT SOCIAL MEDIA